### Ajuster - мобильный интерфейс для монтажников

- Установка и настройка • Push-notifications
- Авторизация в приложения
- Напоминания
- Добавления напоминания
- Меню сообщений
- Меню овтета
- Этапы выполнения
- Настройки приложения

Данное приложения предназначено для монтажных бригад, что бы сделать их выполнения задач продуктивней, суть данного приложения заключается в том что с помощью его монтажник может легко сделать напоминание о задаче, отписать на заявку в саппорт системе а также посмотреть на каком этапе выполнения находиться задача

### <span id="page-0-0"></span>Установка и настройка

Скачать можно из Google Play Market по ссылки → https://play.google.com/store/apps/details?id=com.abills.lite

#### <span id="page-0-1"></span>**Push-notifications**

Для отправки Push-оповещений, вам надо настроить WebSocket так как отправка оповещений происходит через WebSocket

После того как WebSocket будет настроен, вам надо в config.pl добавить параметр который сообщит WebSocket-ту что надо отправлять Pushоповещения в приложения

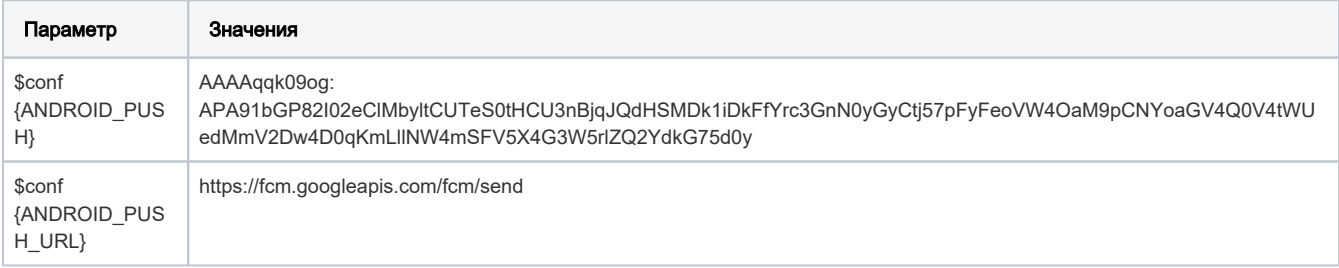

### <span id="page-0-2"></span>Авторизация в приложения

Авторизация в приложения происходит следующим образом, вам надо сделать API Кеу в админ панели (Настройка>Администраторы) для монтажника, затем в приложении его вместе с URL ввести

Пример данных что должны быть переданы приложению

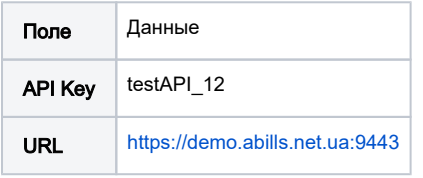

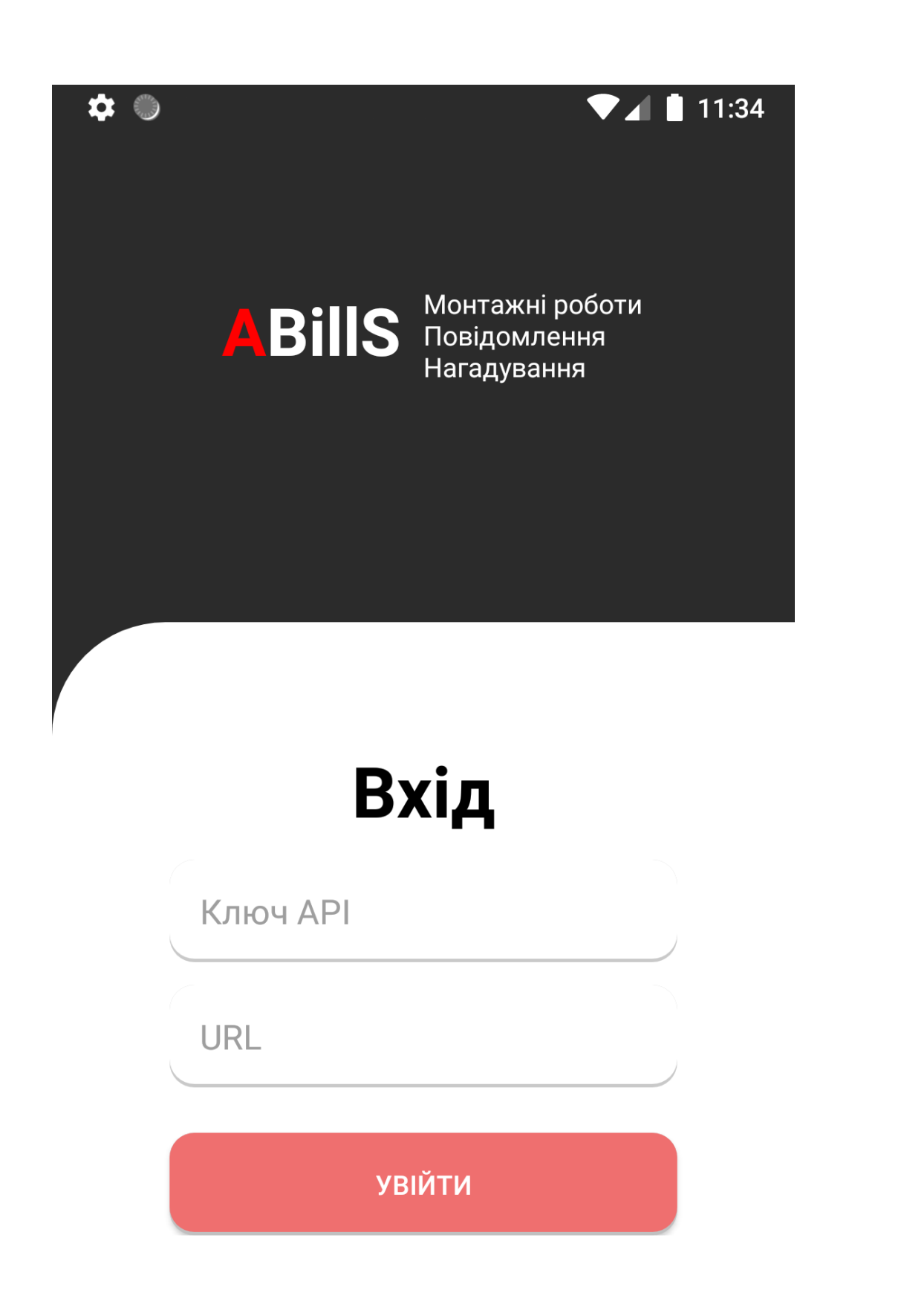

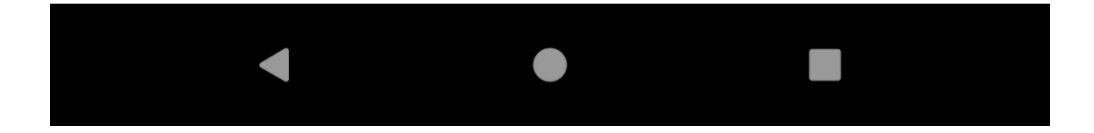

### Auth

На этом этапе в поле URL обязательно вводить протокол соединение а также порт, но в конце слеш ставить не надо

#### <span id="page-2-0"></span>Напоминания

В этой категории монтажник увидите весь список напоминаний что запланирован ним, есть поиск в реальном времени, поиск работает по полю description

Также есть три кнопки для перехода в меню сообщений, настроек а также в меню добавления напоминаний

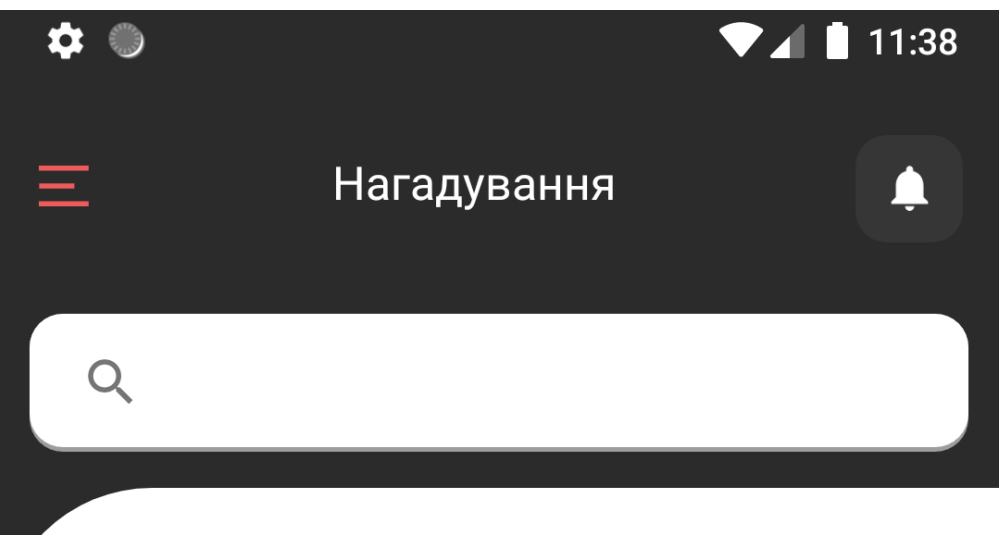

# 2020-01-01

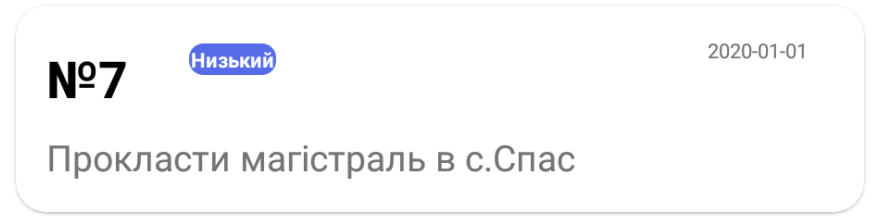

2020-03-11

# 2020-03-11

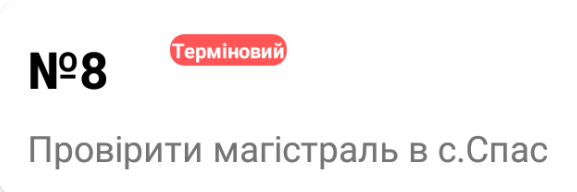

# 2020-04-25

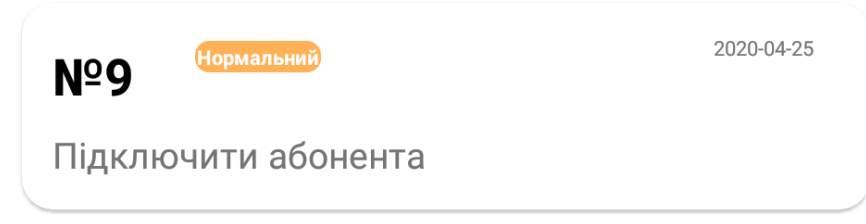

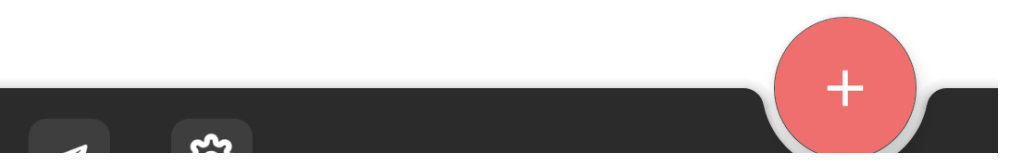

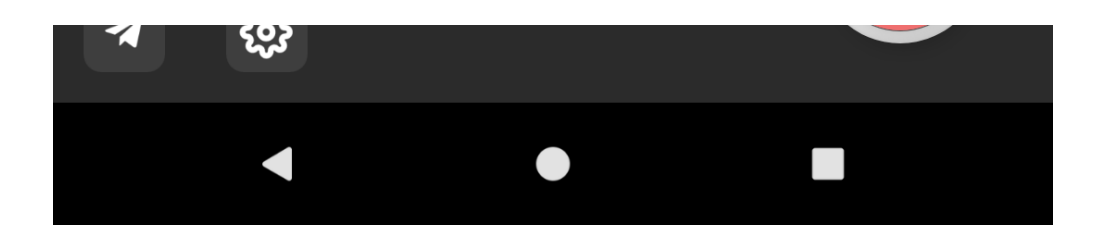

### <span id="page-4-0"></span>Добавления напоминания

Меню позволит создавать напоминания, в этом меню монтажник/администратор имеет возможность создать новое напоминание, заполнив такие поля как:

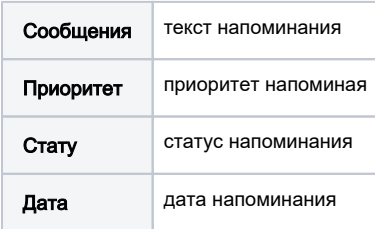

После того как все поля заполнены надо нажать кнопку сохранить и напоминания будет сохранено

 $\bullet$  $\blacktriangledown$  11:40 Повідомлення く

# Основна інформація

- Повідомлення -

Обрив на лінії м. Коломия

- Пріорітет  $-$ 

ļ

ப

**Терміновий** 

## Хід виконання

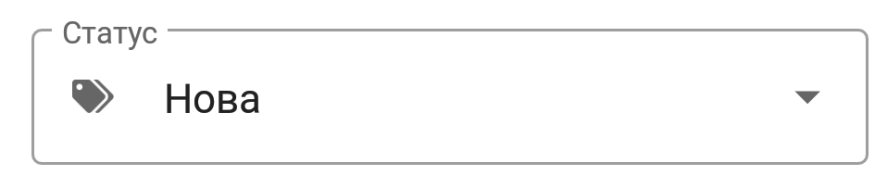

# Дата

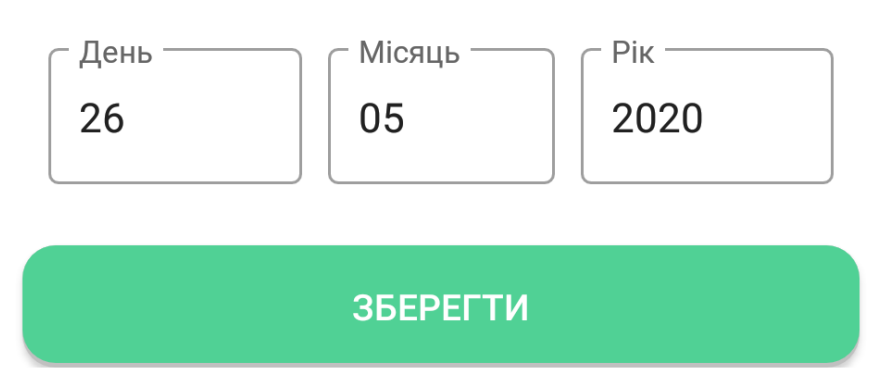

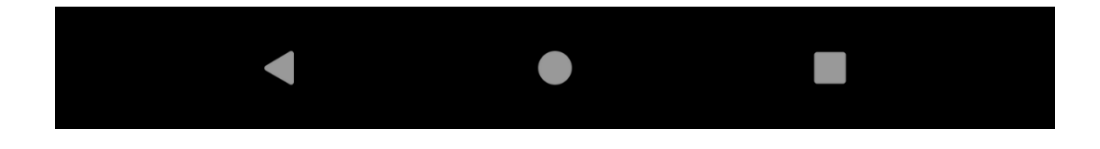

### <span id="page-6-0"></span>Меню сообщений

Здесь доступны все сообщения, можно выбрать статус сообщений и они сразу подтянуться

Для болей продуктивной роботы данного меню используется принцип страничек что позволяет показывать сообщения не все сразу а по по несколько штук

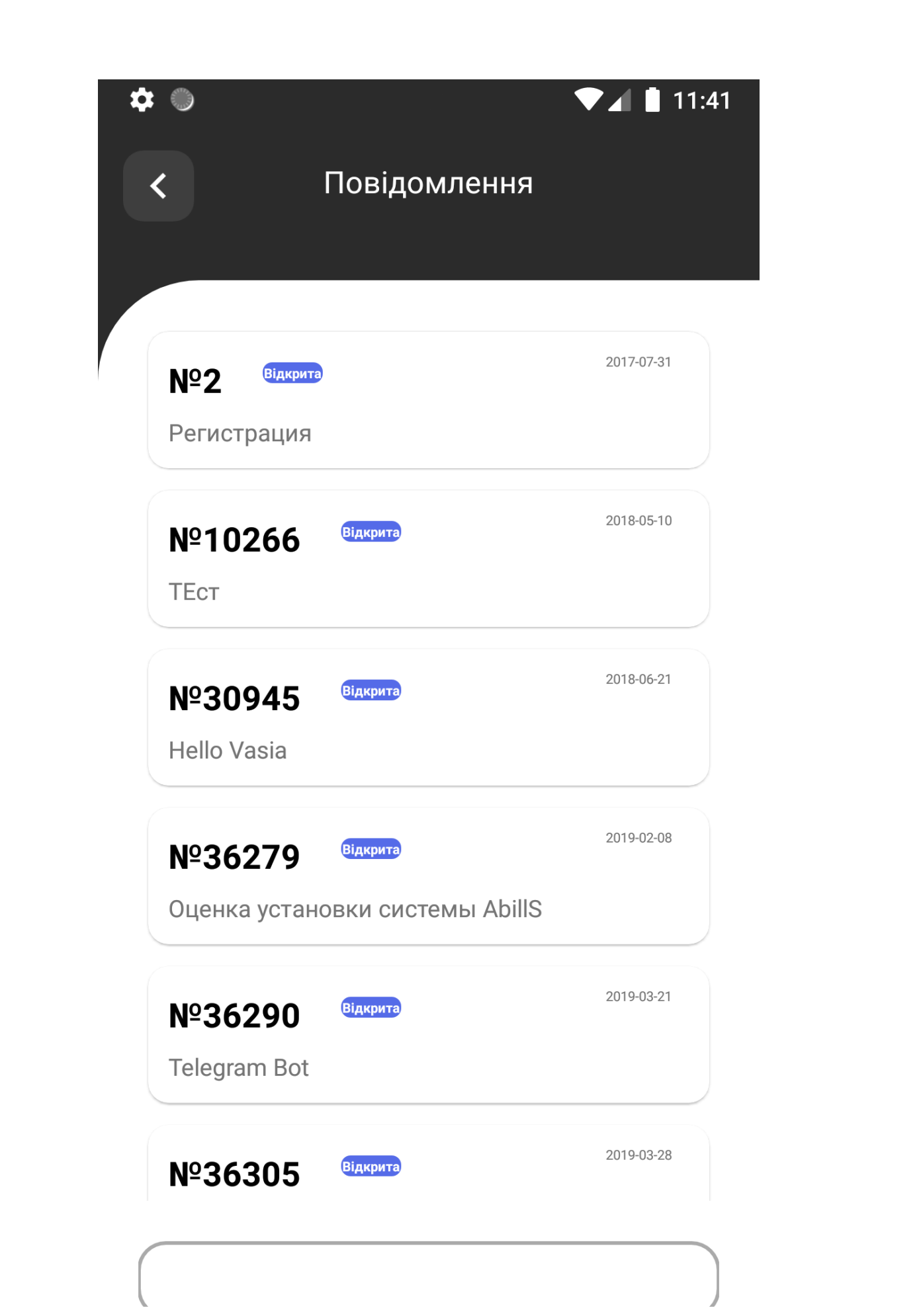

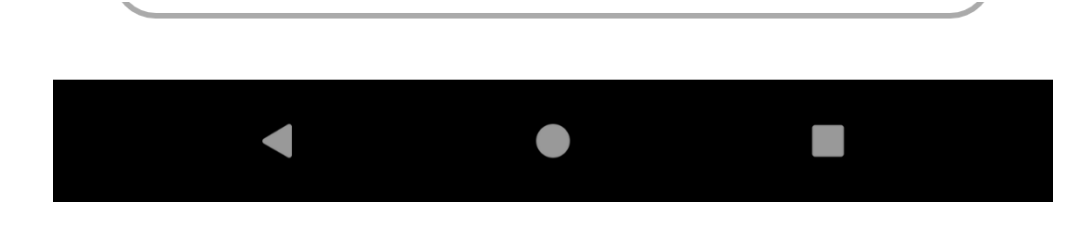

### <span id="page-8-0"></span>Меню овтета

В данном меню монтажник имеет доступ к переписке, и может отвечать на тикеты, есть три типа сообщений

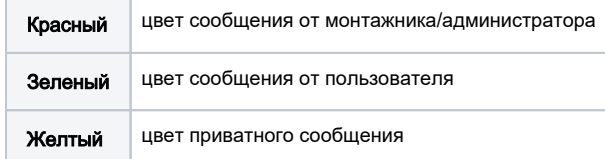

Для перехода в меню с этапами, нажмите на кнопку с иконкой шахог

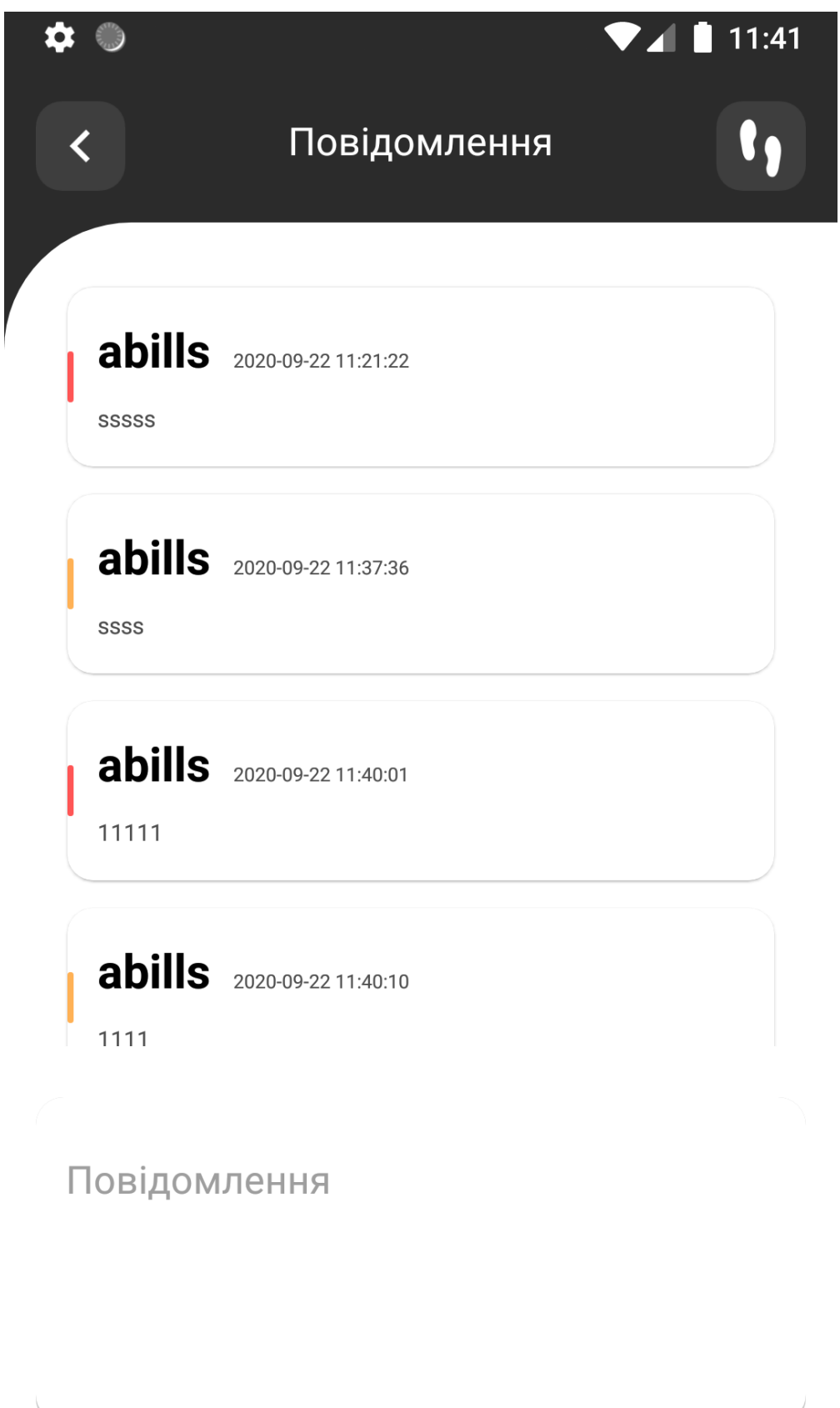

Приватне 

ſ

**ВІДПРАВИТИ** 

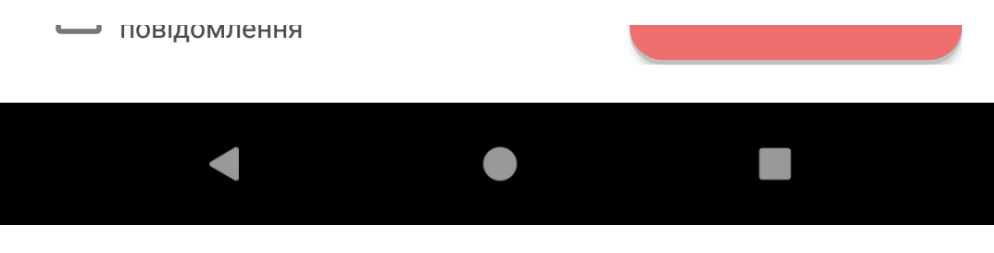

### <span id="page-10-0"></span>Этапы выполнения

Здесь можно посмотреть на каком этапе находиться тикет, сколько проделанной работы уже выполнено и сколько еще осталось, также как и в сообщениях есть раздел на типы по цветам

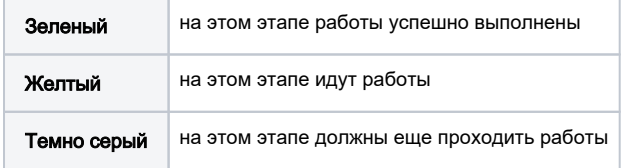

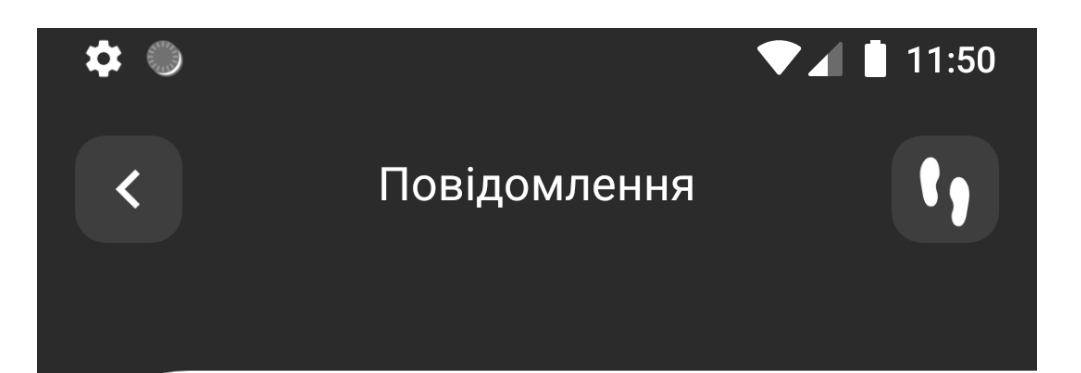

### Заявка в оператора

Передали монтажникам

Ознакомления

Работы с заявкой

Тест клиентом

Фидбек от клиента

Уточнения по заявке

Закрытия

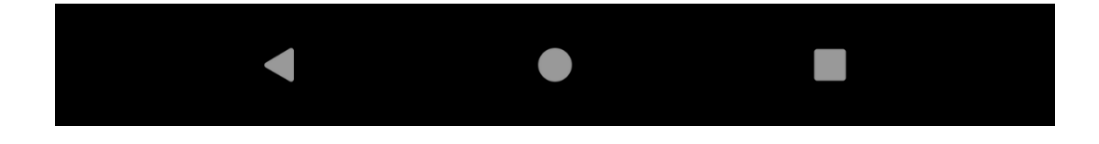

### <span id="page-12-0"></span>Настройки приложения

В данном меню вы будете иметь возможность поменять API Key или URL если они будут изменены или же выйти из аккаунта что бы зайти под другим администратором/монтажником

### **Warrning**

На данном этапе смена языка не работает так, так как в приложении только один язык, как только будут доступны другие языки, данный пункт настроек заработает

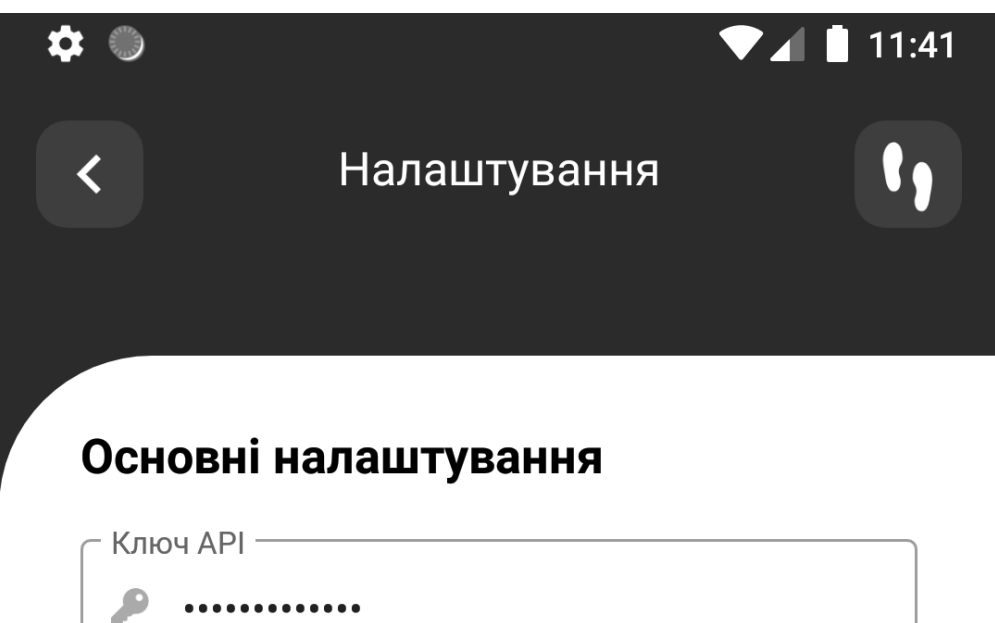

URL -

https://demo.abills.net.ua:9443 

# Допоміжні налаштування

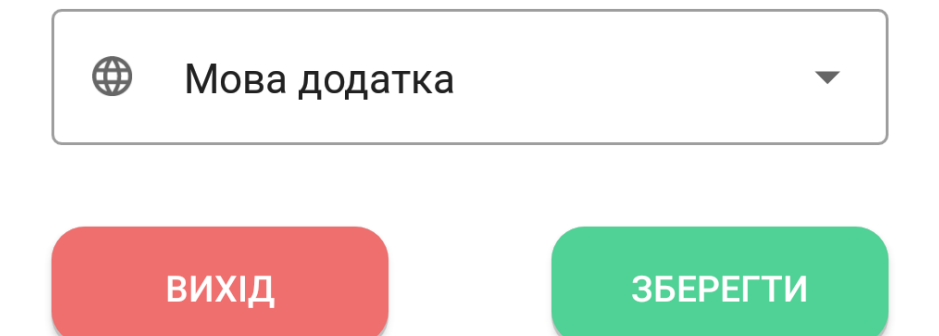

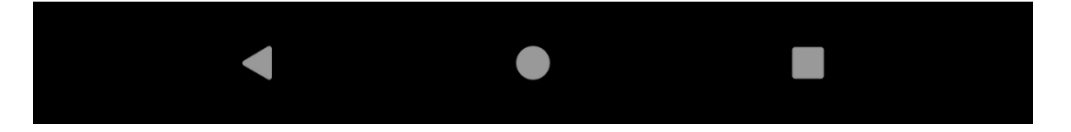

### <sup>1</sup> Beta test

Внимание! Приложения находиться в Beta тестировании!